# **第二届"凌特杯"通信系统设计大赛**

## 武汉凌特-软件无线电创新开发平台竞赛版-使用指南

## **一、 "凌特杯"竞赛版软硬件平台组成**

软件无线电创新开发平台竞赛版由 eNodeX 10F-DS 硬件设备和 eLabRadio 通信系统设计软件两部分构成。

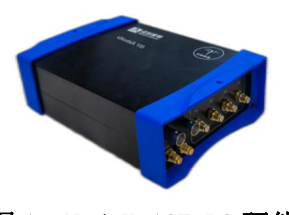

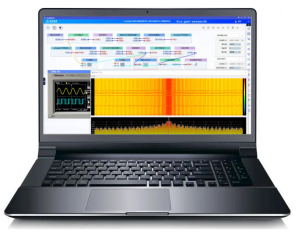

图 1 eNodeX 10F-DS 硬件设备 图 2 eLabRadio 通信系统设计软件 (简称 10F-DS 设备) (简称 eLabRadio 软件)

 $F_{R}$ 

## **二、 eLabRadio 软件使用简介**

1、运行环境要求: WIN7 及以上, 建议使用 WIN10 或 WIN11。

2、PC 机硬件配置建议:INTEL CORE I5、内存 8G、独显、硬盘可用空间至少 10G,此为最低主要配置,配置越 高,软件运行时越流畅。

#### 3、eLabRadio 软件的安装

1)主程序安装: 将 eLabRadio 凌特杯大赛版. exe 安装包下载或拷贝到参赛者电脑上, 双击进行安装, 点击 "下一步"直到安装完成,安装路径可自定义,建议使用默认英文路径或只更改安装路径的盘符,安装时间

约两分钟左右(以 11代 I7-16G RAM-64 位 WIN10 系统的测试机为例)。安装完成后桌面会生成快捷方式 adalactio

2).NET 运行库安装: 如果 eLabRadio 软件启动时提示需要安装.NET4.8,表示计算机中缺少该运行库,请安 装 <mark>程 ndp48-x86-x64-allos-enu.exe</mark> (如果没有提示请忽略)

3) PLUTO 驱动安装: 当 eLabRadio 软件需要与 10F-DS 设备连接进行联合仿真时, 需要先安装驱动 for PlutoSDR-M2k-USB-Drivers.exe 。(只使用 eLabRadio 软件或者无 10F-DS 设备时, 此驱动可以不安装)

#### 4、eLabRadio 软件的启动(请根据实际情况选取其中一种)

## 4.1 认证方式一:网络账号授权登录(适用于有登录账号情况)

①找到快捷方式图标: 电脑能访问公网,在桌面找到快捷方式图标 planetic 并使用鼠标左键双击,进入到 软件登录窗口,如图 3:

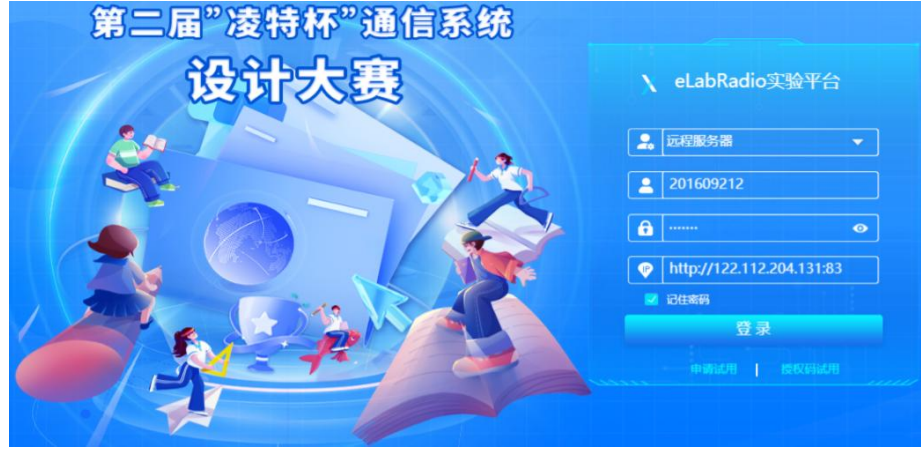

#### 图 3 软件登录窗口

②填写登录信息:如上图 7,在第一栏选择"远程服务器"、在第二三栏输入大赛报名成功后得到的账 号密码、在第四栏输入服务器 IP "http://122.112.204.131:83"。

③启动软件:(注:如果不想下次输入账号密码,此时可以勾选记住密码)在图 3 界面点击"登录"按钮, 会进入到如图 4 所示的软件主界面。

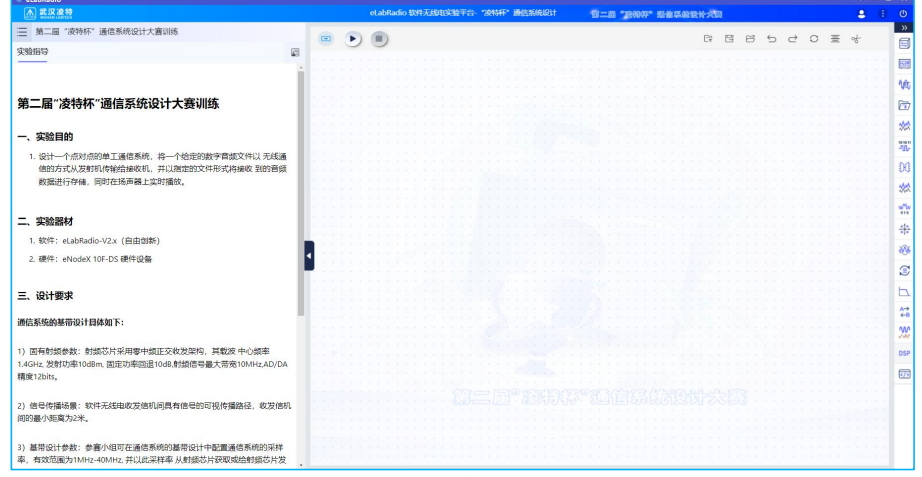

#### 图 4 软件主界面

④软件启动成功:至此,软件就启动成功了,可以进行正式比赛前的训练了。

## 4.2 认证方式二:10F-DS 硬件设备授权登录(适用于有 10F-DS 硬件设备)

①连接数据线:将 eNodeX 10F-DS 设备后面板的 USB 接口与 PC 机之间用附带的 TYPE-C 数据线连接。

②接通电源:将 10F-DS 设备后面板接上随机标配的电源适配器。

③确认设备工作方式:查看 BOOT 指示灯,确认设备是否处于兼容 PLUTO 驱动方式,当 USB 接口上方的指 示灯 <mark>表 - BOOT - C</mark>点亮时,表示设备处于本次大赛所使用的"兼容 PLUTO 驱动方式"

(注: 若 SD 卡接口上方的指示灯 **- 2 - BOOT - -** - - - - - 点亮时, 请长按电源接口左边的 RST 5 秒然后松手就 可以切换到"兼容 PLUTO 驱动方式")。

④确认驱动安装成功:当驱动安装成功后,10F-DS 设备通电后,电脑管家类软件会提示如图 5 所示信息, 无此提示请看下一步。

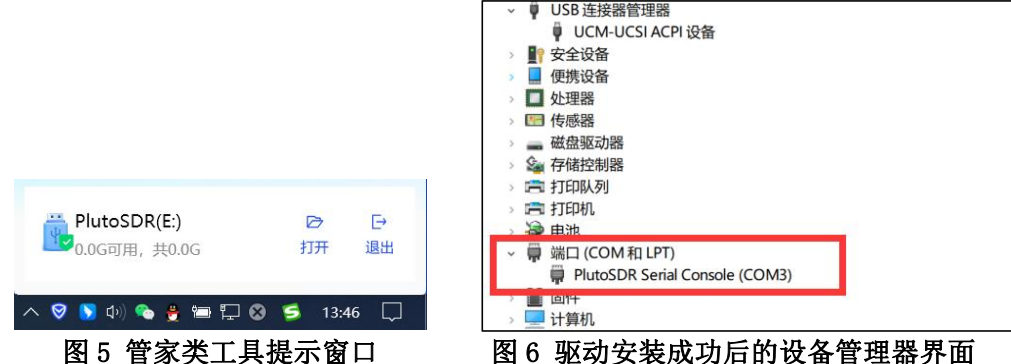

#### ⑤确认 PLUTO 驱动已成功安装:打开设备管理器,设备列表中有如图 6 所示的设备,表示系统已经成功 安装驱动。可进行步骤⑦启动 eLabRadio 软件了,否则进行步骤⑥。

⑥确认 PLUTO 驱动已成功安装: 当上面的④⑤都没有时, 请双击执行 FolutoSDR-M2k-USB-Drivers.exe 驱动安装,再重复第⑤步的检查。

 $\mathbf{F}$ ⑦启动 eLabRadio 软件: 当驱动正常后, 双击桌面的快捷方式 dubRadio, 进入到认证方式选择界面如下图 7, 然后选择"单机 USB 设备",再点击"登录",会进入到图 4 所示的软件主界面。至此,软件就启动成 功了,可以进行正式比赛前的训练和使用了。

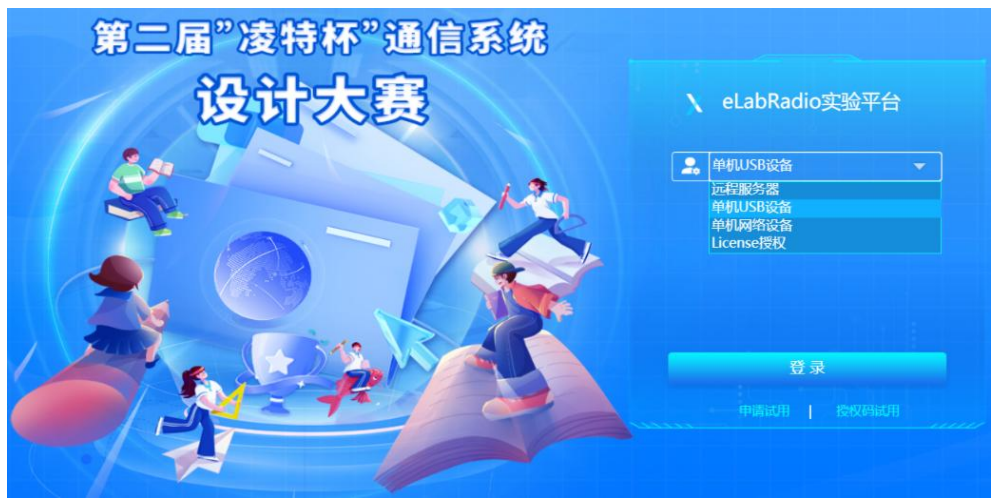

图 7 eLabRadio 软件认证方式选择界面

## 5、eLabRadio 软件使用快速入门

#### 5.1 如何调用或删除模块

①调用模块:软件右侧为模块列表区,单击某个大类如"信源模块",可以展开模块列表,如图 8,鼠 标左键单击"模拟信号源"即可选中该模块,移动到左侧实验场景区即可调用该模块。如图 9。

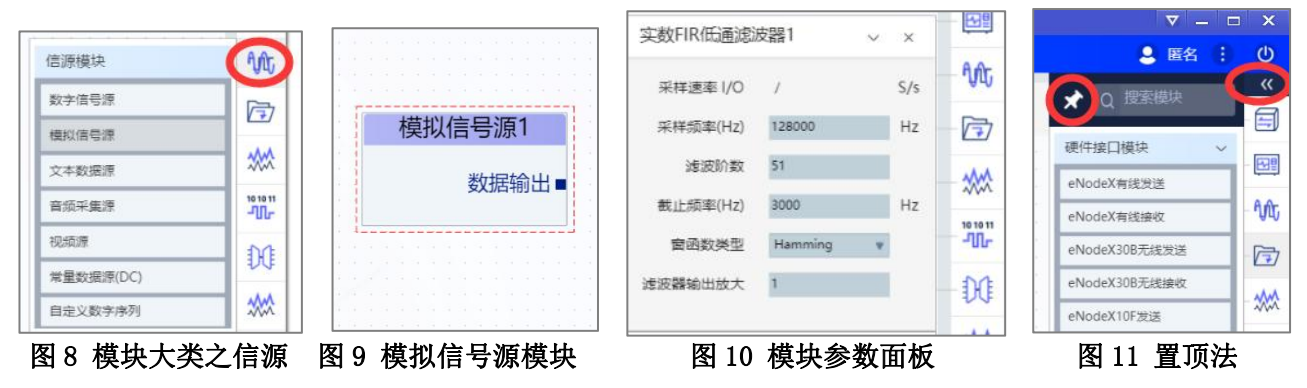

②删除模块:点击快捷方式栏的撤销按钮 <sup>,<br>图 · 查 · 查 · 查 · 查 · 查 · 查 · 查 · 查 · 或者在模块上单击鼠标右键,再点击</sup>

"删除"即可。如果想快速删除当前实验场景区的所有模块,在实验场景空白区单击鼠标右键,点击"清 空实验场景"即可。

#### 5.2 如何设置模块参数

①选中模块:鼠标悬停在某个模块上时,其四周会呈现虚线框,如图 9,此时在虚线框范围内双击鼠标 左键,将会在模块库列表旁显示出模块参数面板。如图 10。

②设置参数:在参数面板上设置完参数后,将鼠标移出面板框,在左侧实验场景空白区单击鼠标左键即 可使参数生效(注:大部分模块的参数调整后在仿真运行过程中实时生效,如模拟信号源、滤波器等, 部分参数调整后需停止仿真再运行仿真使之生效,如同步模块等)。

## 5.3 如何快速定位模块大类选择所需的模块

①置顶法: 如图 11, 点击向左提示箭头 《 展开模块列表, 再点击大头钉 ★ 置顶模块列表, 使用鼠标 滚轮上下滑动即可快速找到所需的模块。

②搜索法: 如图 12, 点击 《 展开模块列表, 直接使用搜索框, 输入关键字进行搜索, 如滤波。

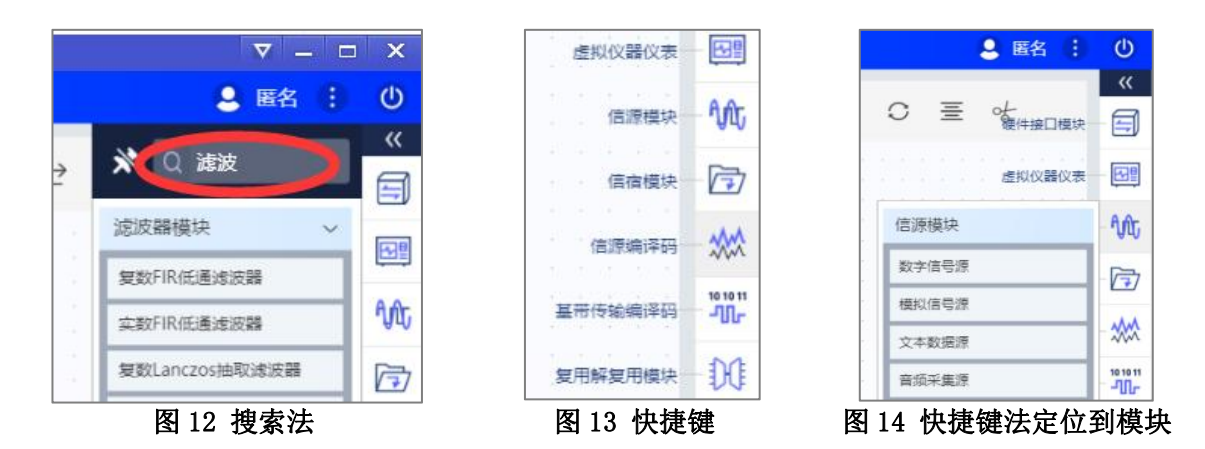

③快捷键:长按电脑键盘的 Ctrl 键不放,模块大类会给出提示文字,如图 13,接着鼠标左键单击模 块大类找到下属的子模块,如图 14。

#### 5.4 如何搭建系统

①信道连线:如图 15,单击模块 1 的输出端并移动鼠标可引出信道连线,然后在模块 2 的输入端单击鼠 标即可完成连线,根据自己设计的系统模型将多个模块级联就完成了系统搭建。

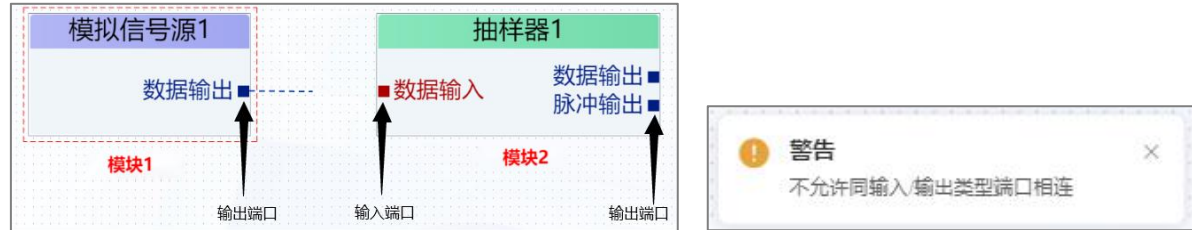

![](_page_3_Figure_5.jpeg)

图 15 引出信道连线 99 16 16 信道连线错误提示

②取消连线:某一模块已引出连线,此时单击鼠标右键即可取消连线。

③连线规则:信道连线遵循的原则是信号输入端口只能和输出端口直连,也就是说信号输入端口不能与 信号输入端口连线,信号输出端口也不能和信号输出端口连线,否则连线失败且会弹出警告,如图 16。 (注:模块间端口数据类型不同也不支持连线,如复数端口连接到实数端口也会弹出警告)

### 5.5 如何启动仿真和停止仿真

①点击快捷方式栏的运行按钮 B D 即可启动仿真。

②点击快捷方式栏的停止按钮 ■ ■ ■ ■ ■ 即可停止仿真。

#### 5.6 如何使用虚拟示波器

①调用出示波器后默认为缩略状态,移动鼠标使其悬停在示波器上方,在虚线框内双击就可以进入示波 器的主界面■ ,示波器上相应旋钮及按键(电源键、RUN/STOP 键、位移、幅度、时间档位等)的操 作方式同真实的示波器。

②星座图观测: 先将模块 I、Q 两个端口输出信号连接至示波器的两个通道上, 点击 DISPLAY 按钮, 再点 击示波器显示屏右侧的功能键,将默认的 YT 格式切换到 XY 格式即可。

③测量功能:点击示波器面板上的 MEASURE 键即可。

④光标功能:点击示波器面板上的 CURSOR 键,然后通过示波器两个通道的 POSITION 键移动光标 1 和光 标 2 的参考线,显示屏将实时显示光标测量数据。

⑤FFT 功能:点击示波器面板上的 MATH 键,将"操作"选项设置为"FFT"即可,频域观测过程中的其 它旋钮调整方法同真实示波器。

## 5.7 如何保存或打开实验案例(即如何保存实验进度)

①在线保存:点击快捷方式栏的保存按钮 <sup>3</sup> 间面 B 5 d C W + ,此方式将会把实验场景中的 案例保存到服务器,下次进入到软件主界面时会直接在实验场景中推送显示。 ②本地保存:点击快捷方式栏的另存为按钮 ■ ■ ■ ■ → → → → → → 此方式将会把实验场景 中的案例保存到本地电脑磁盘中,可进行重命名和自定义案例的保存路径(文件格式.erp 不可修改)。 ③打开本地保存的案例:点击快捷方式栏的打开按钮 <sup>, , , , , , , , , , , , 定位到上次保存的路径, 选中案</sup> 例后点击打开即可。

#### 5.8 如何退出软件

①退出到软件认证窗口: 如图 17, 点击快捷方式栏的电源按钮 <sup>(1)</sup>, 此方式将退出到软件认证窗口。 ②关闭软件:点击软件右上角的关闭按钮 ×,此方式将关闭软件。

![](_page_4_Picture_4.jpeg)

## 5.9 关于软硬件连接状态(仅在使用认证方式二时连接状态有效)

①软件与 10F-DS 设备连接正常:连接状态显示如图 18,此时可进行虚实结合类通信系统设计。

②软件与 10F-DS 设备连接断开:连接状态显示如图 19,此时请检查 PLUTO 驱动是否安装成功、TYPE-C 数据线是否已连接、10F-DS 设备是否已供电、10F 是否运行正常等情况。

## **三、 10F-DS 硬件设备外设接口图解**

![](_page_4_Picture_9.jpeg)

#### 图 20 整机外观—前面板 图 21 整机外观—后面板

编 号 功能说明 | 编 编 号 功能说明  $\Phi$   $\mathbb{R}$  . The contract of  $\mathbb{R}$  is the contract of  $\mathbb{R}$  . The contract of  $\mathbb{R}$  is the contract of  $\mathbb{R}$  is the contract of  $\mathbb{R}$  is the contract of  $\mathbb{R}$  is the contract of  $\mathbb{R}$  is the contra DAC1、DAC2 是基带处理单元两路 DA 输出接口。可 |  $\big| \big|_{\textcircled{\scriptsize{8}}}$ 将模拟信号输出到该接口,外接仪表进行观测。 | | ) | 通信模式, 长按 RST 键 5 秒由网 ⑧ 通信模式,长按 RST 键 5 秒由网口通信模式切换到 RST(RESET)键具有两种模式: 1)短按是设备的复位键。 2)长按 5 秒切换 BOOT 模式:出厂可能处于为网口 USB 模式(兼容 PLUTO 驱动)。 注:大赛使用 USB 模式。

![](_page_5_Picture_400.jpeg)

表 1 设备的硬件接口注解

## **四、 10F-DS 设备的附件图示及功能说明**

![](_page_5_Picture_401.jpeg)

### 表 2 10F-DS 型号的附件样图及功能说明

## **五、 使用逻辑与状态指示(有 10F-DS 设备时)**

## 10F-DS 设备与 eLabRadio 软件联合使用进行通信系统设计主要包含以下步骤,如图 22:

1、硬件连接: 请先连接好电源适配器(交流电插座到设备后面板上的 12V\_2A 接口)、USB-typeC 数据线(电 脑 USB 口到设备后面板上的 USB 口)。

2、设备启动: 10F-DS 设备无物理电源开关,通电后,后面板上的 PWR 灯及 RUN 灯亮起后表示设备已启动。

- 3、启动 eLabRadio 软件: 参考"eLabRadio 软件使用简介"中的步骤"4.2 认证方式二"进行操作。
- 4、开展通信系统设计实验:根据大赛题目的要求进行练习或正式比赛时进行系统设计。
- 5、实验完毕: 设备及附件归位, 整理实验数据, 总结分析。

![](_page_6_Figure_3.jpeg)

图 22 使用操作顺序简图